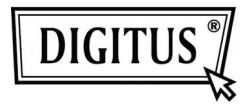

# **VIDEO ADAPTER USB 2.0 AUF HDMI**

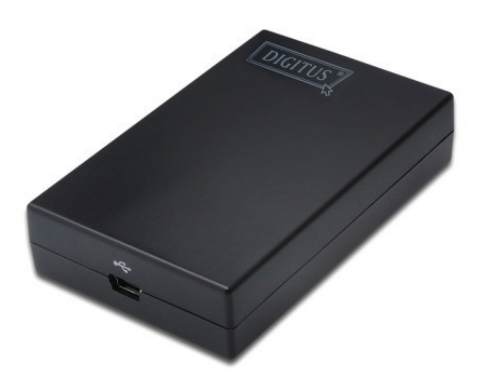

**Anleitung zur Schnellinstallation**  DA-70851

### **1. Treiberinstallation**

### **Achtung: Schließen Sie den Adapter VOR der Treiberinstallation bitte NICHT am Computer an.**

Legen Sie die mitgelieferte CD in Ihr CD-Laufwerk. Das Installationsprogramm startet daraufhin automatisch. Folgen Sie den Anweisungen auf dem Bildschirm bis die Installation abgeschlossen ist.

#### *Unter Windows Vista / Windows 7:*

- A. Zum Starten des Installationsprogramms klicken Sie bitte auf **Run Setup.exe**.
- B. Wenn Sie bei der Installation eine Meldung der **User Account Control** erhalten, so geben Sie bitte ein Administratorpasswort ein und klicken auf **Allow/Yes** um die Installation zu starten.
- C. Klicken Sie, wenn Sie vom Bildschirm **License agreement** dazu aufgefordert werden, auf **I Accept**, um die Treiberinstallation zu starten.
- D. Klicken Sie, wenn Sie dazu aufgefordert werden, Ihren Computer neu zu starten, auf **Yes**.

#### *Unter Windows XP:*

- A. Klicken Sie, wenn Sie vom Bildschirm **License agreement** dazu aufgefordert werden, auf **I Accept**, um die Treiberinstallation zu starten.
- B. Klicken Sie, wenn Sie dazu aufgefordert werden, Ihren Computer neu zu starten, auf **Yes**.

#### *Unter Mac OS:*

- A. Legen Sie die mitgelieferte CD in Ihr CD-Laufwerk. Suchen Sie nach der Datei **Driver folder > Mac folder > DisplayLink Installer 1.6b3.dmg** und starten Sie das Installationsprogramm durch einen Doppelklick auf diese.
- B. Wählen Sie die Option "DisplayLink Software Installer", um den DisplayLink-Treiber auf Ihrem Mac zu installieren.
- C. Klicken Sie auf **Continue**, um die Software zu installieren.
- D. Lesen Sie die Lizenzvereinbarung und klicken Sie anschließend bitte auf Fortsetzen.
- E. Wählen Sie **Agree**, um die Installation fortzusetzen.
- F. Klicken Sie auf **Install**, um eine Standardinstallation der Software auf dem Speicherträger "**Macintosh HD**" durchzuführen.
- G. Klicken Sie, nachdem die Installation erfolgreich beendet wurde, auf **Restart**, um den Installationsvorgang abzuschließen.

### **2. Verbindungsherstellung**

Bitte schließen Sie Ihren USB auf HDMI® Adapter zuerst am Computer oder Monitor an. Daraufhin erscheint im Infobereich der Taskleiste das Symbol für das DisplayLink Manager-Programm (ein Monitor).

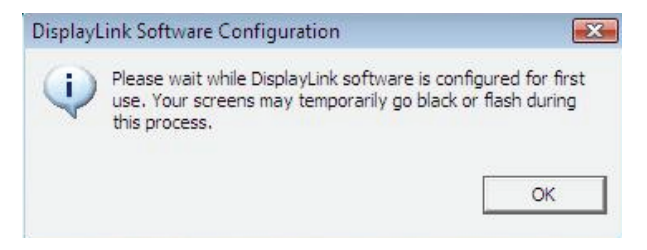

Bitte warten Sie. DisplayLink wird für den ersten Einsatz konfiguriert. Während des Konfigurationsvorgangs kann das Bild vorübergehend schwarz werden oder flackern. Klicken Sie auf "OK", um mit der Benutzung Ihres USB auf HDMI Adapters zu beginnen.

### **3. Die Funktion "TV-Anpassung"**

Die Funktion "Fit to TV" ist für den Anschluss an einen HDMI-TV. Eine neue Menüoption erlaubt die Korrektur von Bildbeinträchtigungen auf dem TV aufgrund zu starken Scannens. Durch die Funktion "Fit to TV" ist es möglich, die Größe des Windows-Desktops an das TV-Bild anzupassen, so dass der gesamte Desktop dargestellt werden kann.

## **4. Änderung des Anzeigemodus**

Es gibt mehrere Möglichkeiten zur Verwendung des an den Adapter angeschlossenen Bildschirms. Der zusätzliche Bildschirm kann entweder im "mirror mode" (Spiegelbetrieb), im "extend mode" (erweiterten Modus) oder im "primary mode" (Hauptbildschirm) eingesetzt werden.

Unter Windows XP und Windows Vista, können Sie die Einstellungen des Konfigurationsprogramms durch einen Klick auf das Symbol **DisplayLink Device** und anschließendes Auswählen von **Display Properties**, verändern (s. Abb. unten).

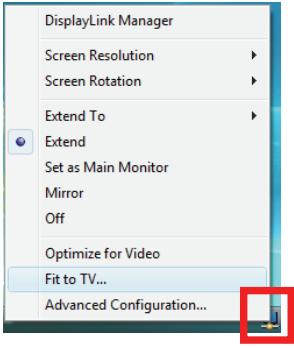

- **Erweiterter Modus**: Der Bildschirm bildet einen Teil des erweiterten Desktop.
- **Spiegelbetrieb**: Der Bildschirm zeigt das gleiche Bild an wie der Hauptbildschirm.
- **Nicht aktiv (Off)**: Der angeschlossene Bildschirm zeigt kein Bild an.
- **Verwendung als Hauptbildschirm**: Der angeschlossene Bildschirm fungiert als Hauptbildschirm.

**Unter Windows 7,** können Sie das Erscheinungsbild der Anzeigegeräte über zusätzliche, windowseigene Einstellungen verändern. Außerdem sind zusätzliche Möglichkeiten zur Bildschirmsteuerung gegeben: Bildschirm-Orientierung (Porträt, Landschaft, gedreht usw).

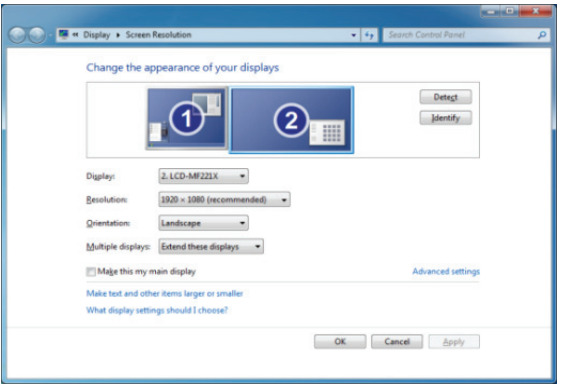

Um vom Desktop aus das Gerät, das über **DisplayLink** verbunden ist, zu steuern, können Sie mit der Tastenkombination **Windows Key + P** ein Menü aufrufen (und durchschalten), das Ihnen folgende Optionen bietet: Nur Computer; Doppelt; Erweitert; Nur Projektor.

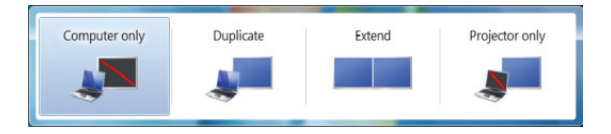

Diese *Anleitung zur Schnellinstallation* umfasst nur die wichtigsten Installationsgrundlagen. Weitere Informationen entnehmen Sie bitte dem *Benutzerhandbuch* auf der CD.